### **Wegleitung für Tourenanmeldung**

 $\sim$ 

Diese Anleitung beschreibt das Anmelden an einer Tour über die SAC Basel Homepage. www.sac-basel.ch

Hinweis: Es ist von grossem Vorteil sich über das offizielle Formular **ANMELDEN** anzumelden statt einfach über die E-Mail Adresse des Tourenleiters. Damit hat der Tourenleiter alle Angaben, erhält automatisch die Teilnehmerliste und die Teilnehmer werden bei Änderungen orientieren.

Auswählen der gewünschten Tour unter "Unsere Aktivitäten" auf der SAC Basel Webseite [www.sac](http://www.sac-basel.ch/)[basel.ch.](http://www.sac-basel.ch/) Zum schnelleren finden kann z.B. für Klettern der Filter gesetzt werden.m.

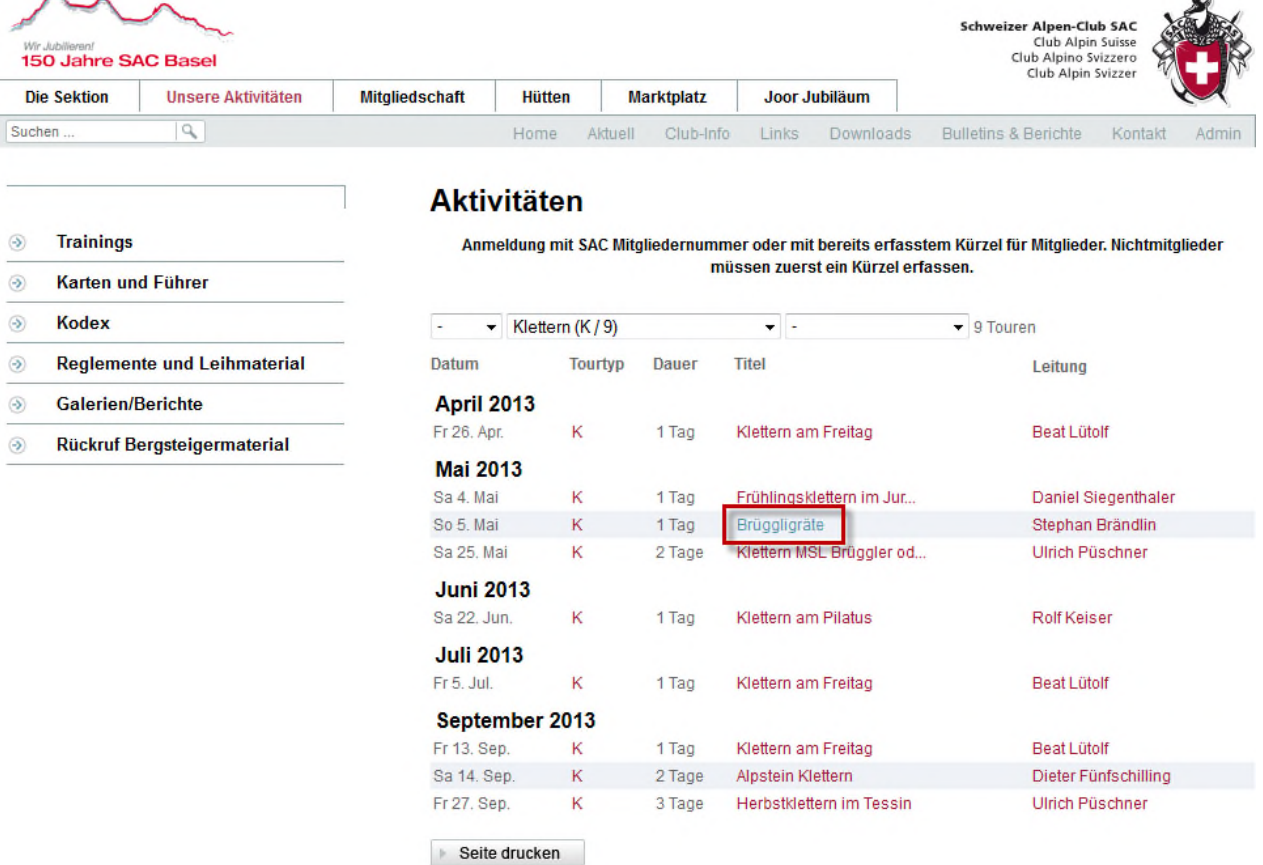

**Anmelden** auswählen zum Anmelden an die Tour.

# Brüggligräte

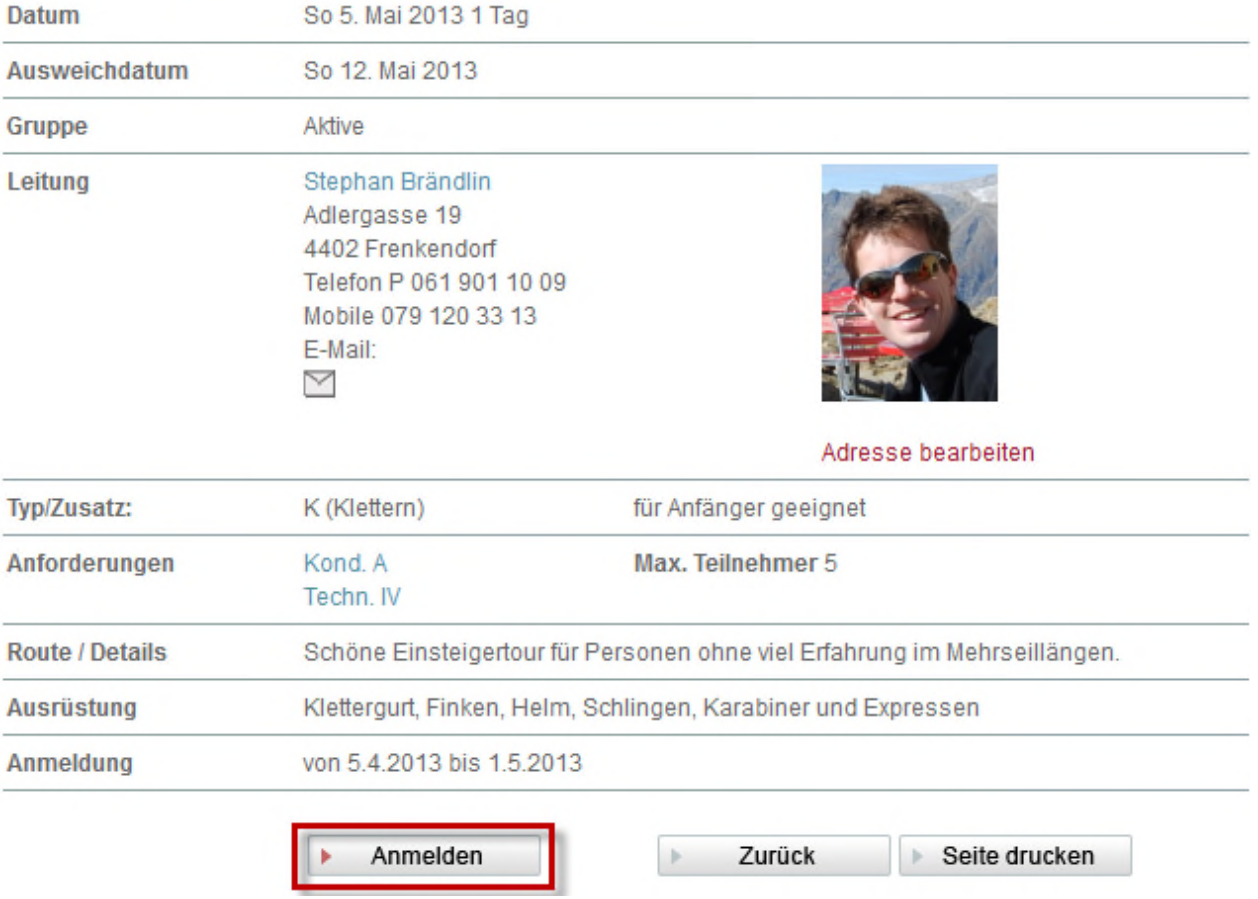

Nun gibt es drei Möglichkeiten:

#### 1. Anmeldung als **SAC Basel Mitglied**

Mitglieder können sich direkt mit der 6-stelligen Mitgliedernummer oder mit dem früher erfassten Kürzel anmelden.

#### 2. Anmeldung als **Nichtmitglied**

Nichtmitglieder verwenden den Link "Ich habe noch kein Kürzel" um zuerst eine Kürzel zu erfassen.

#### 3. Kürzel und Passwort vergessen

Mit dem Link "Ich habe Kürzel und Passwort vergessen" kann Kürzel und Passwort durch eingeben der E-Mail Adresse angefordert werden

### Anmeldung für Brüggligräte vom So 5. Mai 2013 1 Tag

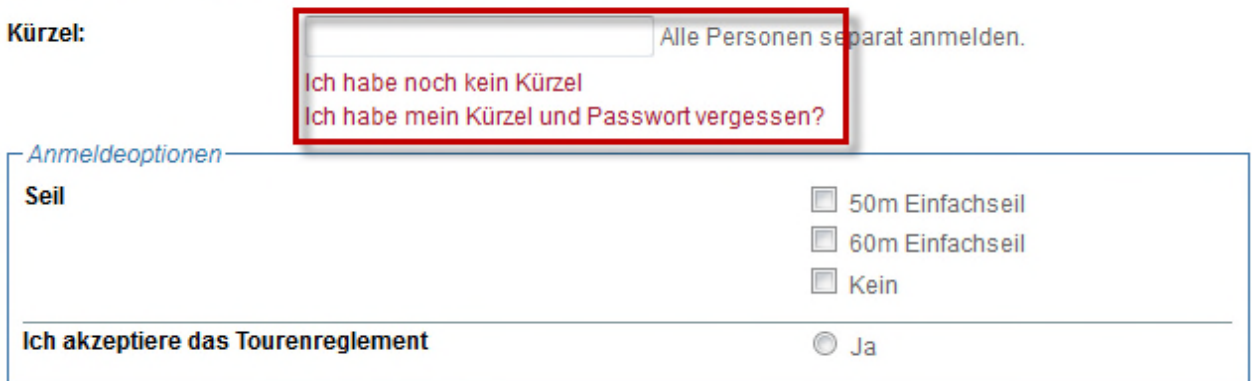

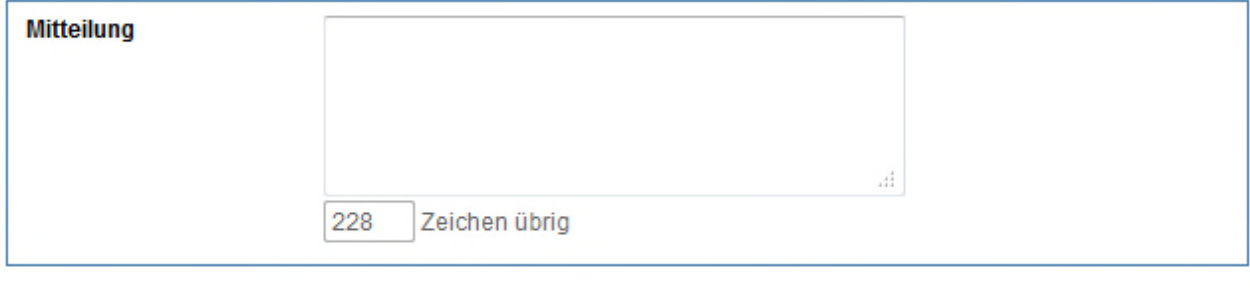

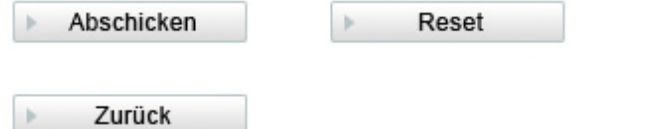

#### 1. Anmeldung als **SAC Basel Mitglied**

Mitglieder können sich direkt mit der 6-stelligen Mitgliedernummer oder mit dem früher erfassten Kürzel anmelden.

Die Mitgliedernummer steht auf dem SAC Mitgliederausweis.

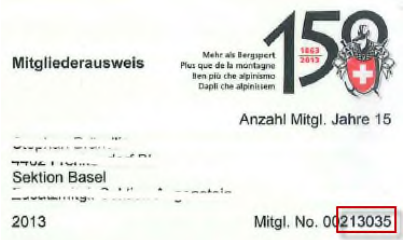

Je nach Tourenart werden zusätzliche Angaben abgefragt. Die Anmeldeoptionen müssen zwingend eingegeben werden, da der Tourenleiter diese zur Vorbereitung benötigt.

#### Anmeldung für Brüggligräte vom So 5. Mai 2013 1 Tag

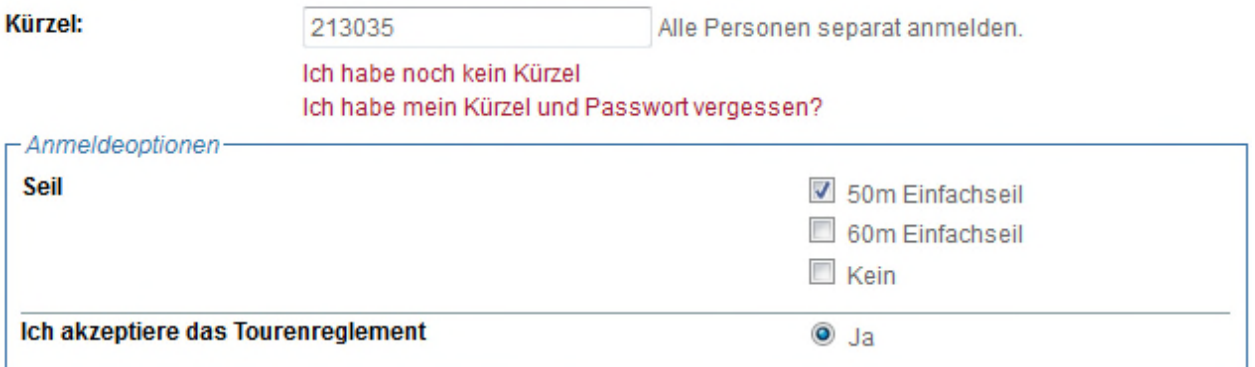

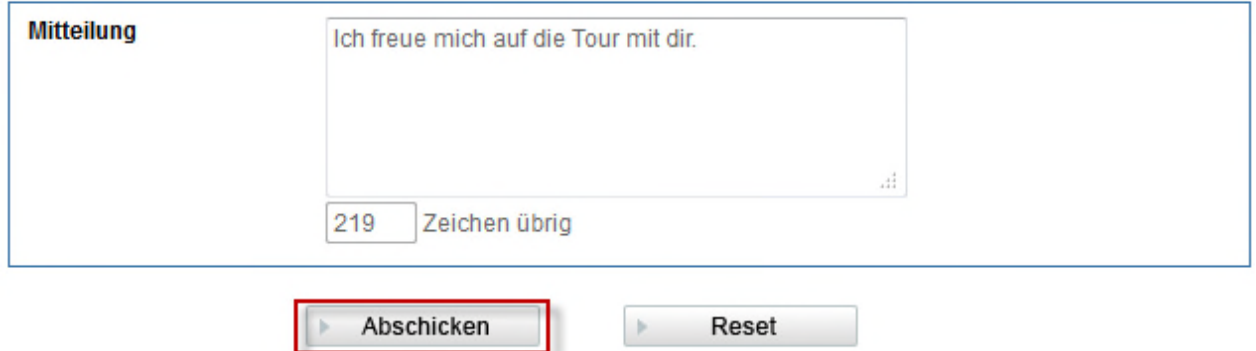

Mit **Abschicken** wird die Anmeldung registriert.

Deine Anmeldung ist erst provisorisch. Bitte warte auf die definitive Bestätigung durch den Tourenleiter. Bei Ihrer Adresse ist noch keine E-Mail hinterlegt. Bitte ergänzen Sie unter Adresse bearbeiten noch Ihre E-Mail-<br>Adresse, damit der Tourenleiter Sie erreichen kann.

 $\,$ 

Zurück

Eine Bestätigungsseite wird gezeigt mit dem Vermerk dass die Anmeldung erst provisorisch ist.

Falls in den Stammdaten noch keine E-Mail Adresse hinterlegt ist, erscheint eine Meldung. Unten auf der Seite kann die Adresse bearbeitet werden. Details siehe 4. Adresse ändern

#### Hallo Stephan Brändlin

#### Deine Anmeldung ist erst provisorisch. Bitte warte auf die definitive Bestätigung durch den Tourenleiter.

#### **Brüggligräte**

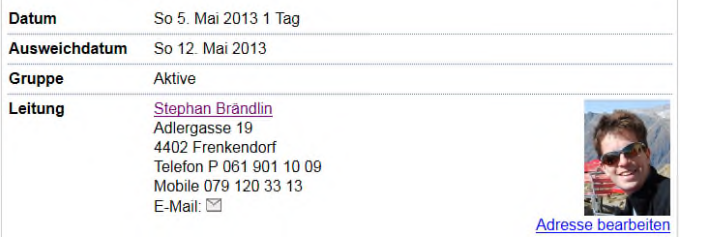

Hallo Stephan Brändlin

Du bist jetzt definitiv angemeldet.

E-Mail:  $\Box$ 

### **Brüggligräte**

**Datum** So 5. Mai 2013 1 Tag Ausweichdatum So 12. Mai 2013 Gruppe Aktive Leitung

Stephan Brändlin Adlergasse 19<br>4402 Frenkendorf Telefon P 061 901 10 09<br>Mobile 079 120 33 13

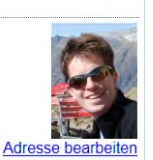

Ein E-Mail wird an die angegebene Adresse geschickt.

Im Hintergrund wird automatisch eine Nachricht an den Tourenleiter geschickt. Er wird die Anmeldung innerhalb ein paar Tagen bearbeiten und die Anmeldung bestätigen oder ablehnen.

Ein E-Mail wird geschickt dass die Anmeldung bestätigt ist. Bitte nicht auf diese automatisch erstellte Nachricht antworten. E-Mail wird nur geschickt, wenn sie auch in der **Adresse** vorher eingegeben wurde

Die Anmeldung ist nun definitiv und weitere Informationen über die Tourendurchführung kommen direkt vom Tourenleiter.

#### 2. Anmeldung als **Nichtmitglied**

Den Link "Ich habe noch kein Kürzel" verwenden um eine Kürzel zu erfassen. Nun Kürzel, Passwort und Adresse eingeben, das Kürzel möglichst nach dem Vorschlag mmuster um es sich einfach merken zu können. Diese Angaben müssen somit für weitere Anmeldungen nicht neu erfasst werden, sondern es reicht das Kürzel.

Bei einer späteren Mitgliedschaft kann diese Kürzel oder die Mitgliedernummer zum Anmelden verwendet werden.

### **Adresse bearbeiten**

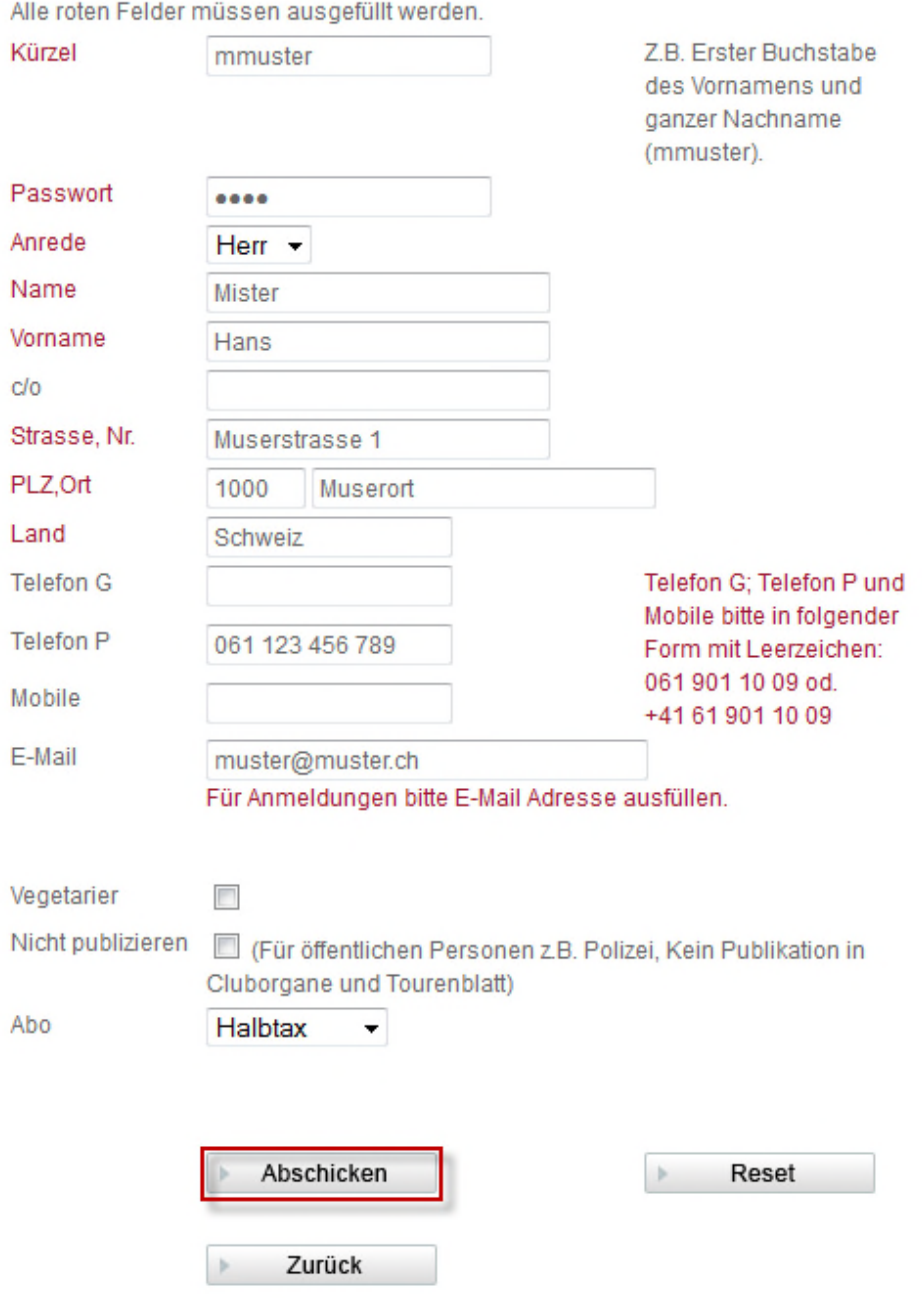

Am Schluss **Abschicken** auswählen und die Angaben werden im System gespeichert und eine Mail mit den Anmeldeten verschickt.

**Weiter zur Anmeldung wählen** um mit 1. Anmeldung als **SAC Basel Mitglied** weiter zu fahren.

#### 3. **"Ich habe Kürzel und Passwort vergessen"** anwählen

Mit dem Link "Ich habe Kürzel und Passwort vergessen" kann Kürzel und Passwort durch eingeben der E-Mail Adresse angefordert werden.

### **Passwort bestellen**

Bitte tragen Sie hier Ihre E-Mail-Adresse ein. Die Zugangsdaten werden Ihnen dann per E-Mail zugeschickt.

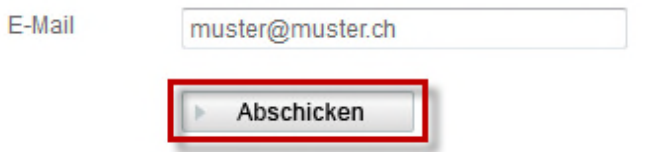

Ein E-Mail mit Angaben zu Kürzel und Passwort wird an die angegebene Adresse geschickt.

#### 4. **Adresse ändern**

Mit dem Link "Adresse ändern" kann die Adresse falls nötig angepasst werden. Kürzel und Passwort eingeben und **Abschicken** anwählen

## Passwort eingeben

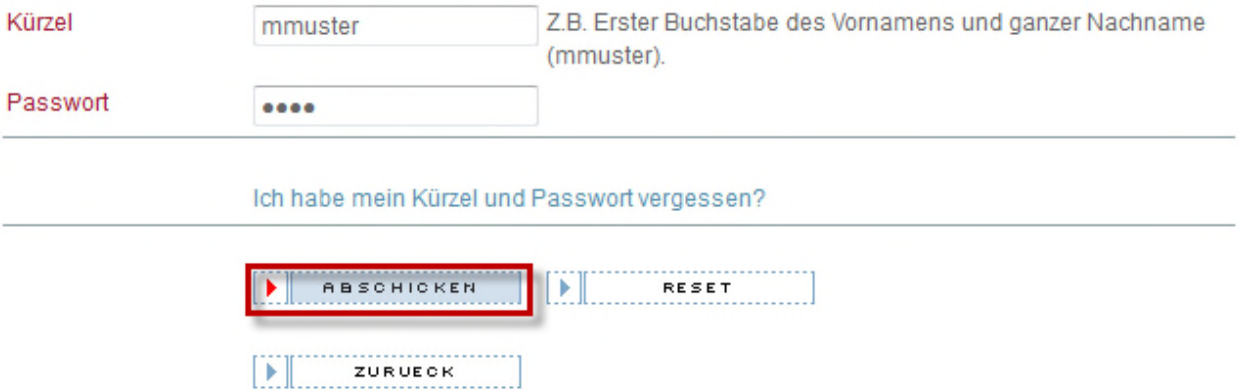

Nun die nötigen Änderungen vornehmen wobei das Kürzel nicht geändert werden sollt, da ansonsten eine neue Adresse erfasst wird.

# **Adresse bearbeiten**

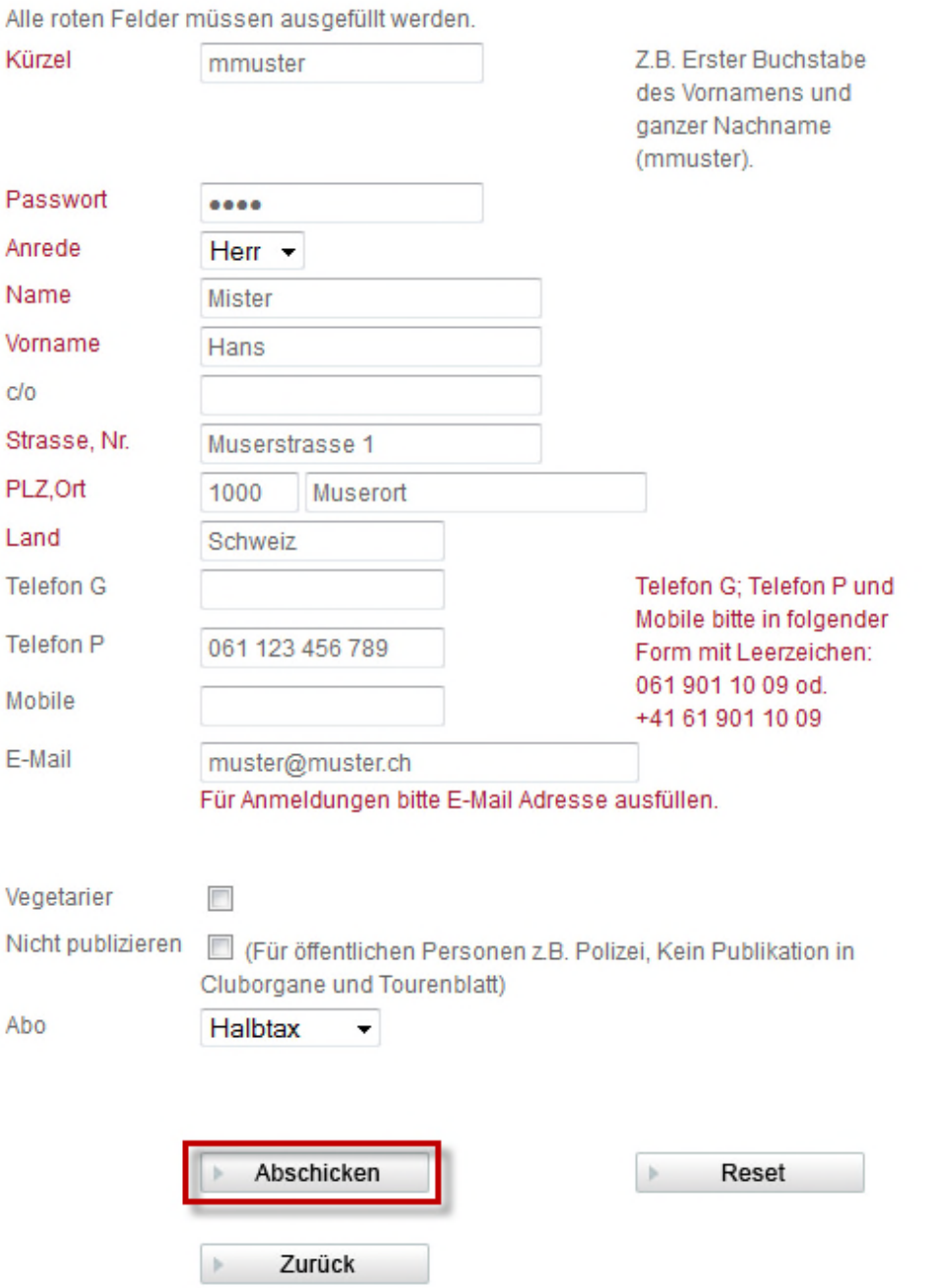

Am Schluss **Abschicken** anwählen um die Änderung zu speichern.

Die Adressänderung wird gleichzeitig an den Mitgliederdienst geschickt. Dieser pflegt es in der Datenbank des Zentralverbands ein, welche dann später wieder mit der Tourenadressdatenbank abgeglichen wird. Das bedeutet eine separate Meldung bei Umzug an den Mitgliederdienst erübrigt sich.